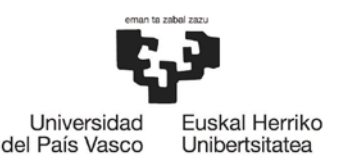

**BILBOKO INGENIARITZA ESKOLA ESCUELA DE INGENIERÍA** DE BILBAO

## **MOVILIDAD 2021/2022 Cómo hacer tu solicitud en GAUR en 8 Pasos (2020-11-11)**

**Paso 1.**- Lees detenidamente las instrucciones para realizar la solicitud en la [página web del Vicerrectorado de](http://www.ehu.eus/es/web/nazioarteko-harremanak/home) [Relaciones Internacionales.](http://www.ehu.eus/es/web/nazioarteko-harremanak/home)

**Paso 2.**- Entras en GAUR: En **Intercambio Universitario > Consultas > Movilidades intercambio > Escuela de Ingeniería de Bilbao** encontrarás la información sobre los destinos. Solamente podrás optar a las plazas que aparecen en este listado de consultas. En **Intercambio universitario > Solicitudes > Programas intercambio** podrás iniciar la solicitud.

**Paso 3.**- Comprueba tus datos personales, y asegúrate de que figures como titular en la cuenta bancaria que vayas a indicar o que aparezca ya grabada. Ser titular de la cuenta es imprescindible para el cobro de cualquier beca de movilidad. Si necesitas corregir o modificar alguno de estos datos, deberás ponerte en contacto con la Secretaría de la Escuela para que te indiquen cómo hacerlo.

**Paso 4.**- Después de comprobar todos tus datos personales, pinchas el botón "Nueva solicitud" para hacer la petición. Podrás optar a los distintos programas AL/OD/ERASMUS con un número máximo de opciones igual a 8. En todo momento podrás distribuir las opciones por orden de preferencia, incluso borrar alguna de ellas. No te olvides elegir correctamente la duración de tu estancia indicando el cuatrimestre durante el cuál deseas salir de movilidad.

Además de tus 8 preferencias, estará activada la casilla "interesado/a en otras opciones" para que el coordinador te asigne otra opción diferente a las tuyas, en caso de no conseguir una de las 8 que has seleccionado. Si no indicas 8 opciones esa casilla no se activará. Si no te interesa esta opción la tendrás que desactivar.

**Paso 5.**- Accedes a la siguiente pantalla a través del Botón CONTINUAR. De nuevo tienes la posibilidad de cambiar el orden de preferencia o borrar alguna opción, así como modificar la duración y cuatrimestre. En el recuadro Memoria explicativa, justifica muy brevemente el curso en el que estás matriculado y que estudios quieres seguir en la primera opción marcada.

**Paso 6.**- Accedes a la siguiente pantalla a través del Botón CONTINUAR. Aquí revisas tu solicitud antes de finalizar. Para finalizar del todo el proceso, das al botón CONTINUAR, y te aparecerá un mensaje indicando que has realizado correctamente la solicitud.

**Paso 7.**- Una vez finalizada la solicitud, la imprimes para entregarla en la Oficina de Relaciones Internacionales de la Escuela, junto con el resto de documentación. También recibirás en tu correo electrónico un mensaje automático emitido por GAUR.

**Paso 8.**- En **Intercambio universitario > Consultas > Solicitudes realizadas** puedes comprobar la solicitud.

**IMPORTANTE:** Ten en cuenta que todas las comunicaciones automáticas emitidas desde GAUR serán enviadas a tu cuenta *@ikasle.ehu.eus*. Si la tienes redirigida a la cuenta que utilizas de manera habitual, recuerda limpiar la bandeja de entrada de *ikasle* a menudo, o perderás información importante.

*Un saludo,*

*La Subdirección de Relaciones Internacionales de la Escuela de Ingeniería de Bilbao.*